This is a setting example of WSJT-X v2.1.2 (FT8) with USB connection of FTDX101D / MP.

## \* It is necessary that the virtual COM port driver is correctly installed on the PC in advance.

Download the USB driver from our website.

[https://www.yaesu.com/indexVS.cfm?cmd=DisplayProducts&ProdCatID=102&encProdI](https://www.yaesu.com/indexVS.cfm?cmd=DisplayProducts&ProdCatID=102&encProdID=959169DE998192AB87295E90077D740D&DivisionID=65&isArchived=0) [D=959169DE998192AB87295E90077D740D&DivisionID=65&isArchived=0](https://www.yaesu.com/indexVS.cfm?cmd=DisplayProducts&ProdCatID=102&encProdID=959169DE998192AB87295E90077D740D&DivisionID=65&isArchived=0)

Connect the radio to the PC and check the following.

1. Check the two COM ports, "Enhanced" COM Port and "Standard" COM Port, that are displayed when you connect the USB cable from the "Device Manager" of the PC. 2. Make sure that USB Audio CODEC is included in "Sound, video and game controllers" in "Device Manager".

The radio mode uses USB.(all band) The FTDX101 menu settings.

Press the [FUNC] key Touch the [RADIO SETTING] >> MODE SSB

- **REAR SELECT** Change from [DATA] to [USB]
- **RPTT SELECT** Change from [DAKY] to  $[RTS]*$  or  $[DTR]*$ \*Match with WSJTX Setting  $\rightarrow$  PTT Method.

## Tip

○ Even if this setting is made, SSB transmission by voice is possible by operating the PTT switch of the microphone.

## WSJT-X settings

Go to File-> Settings from the main form menu to bring up the Settings screen.

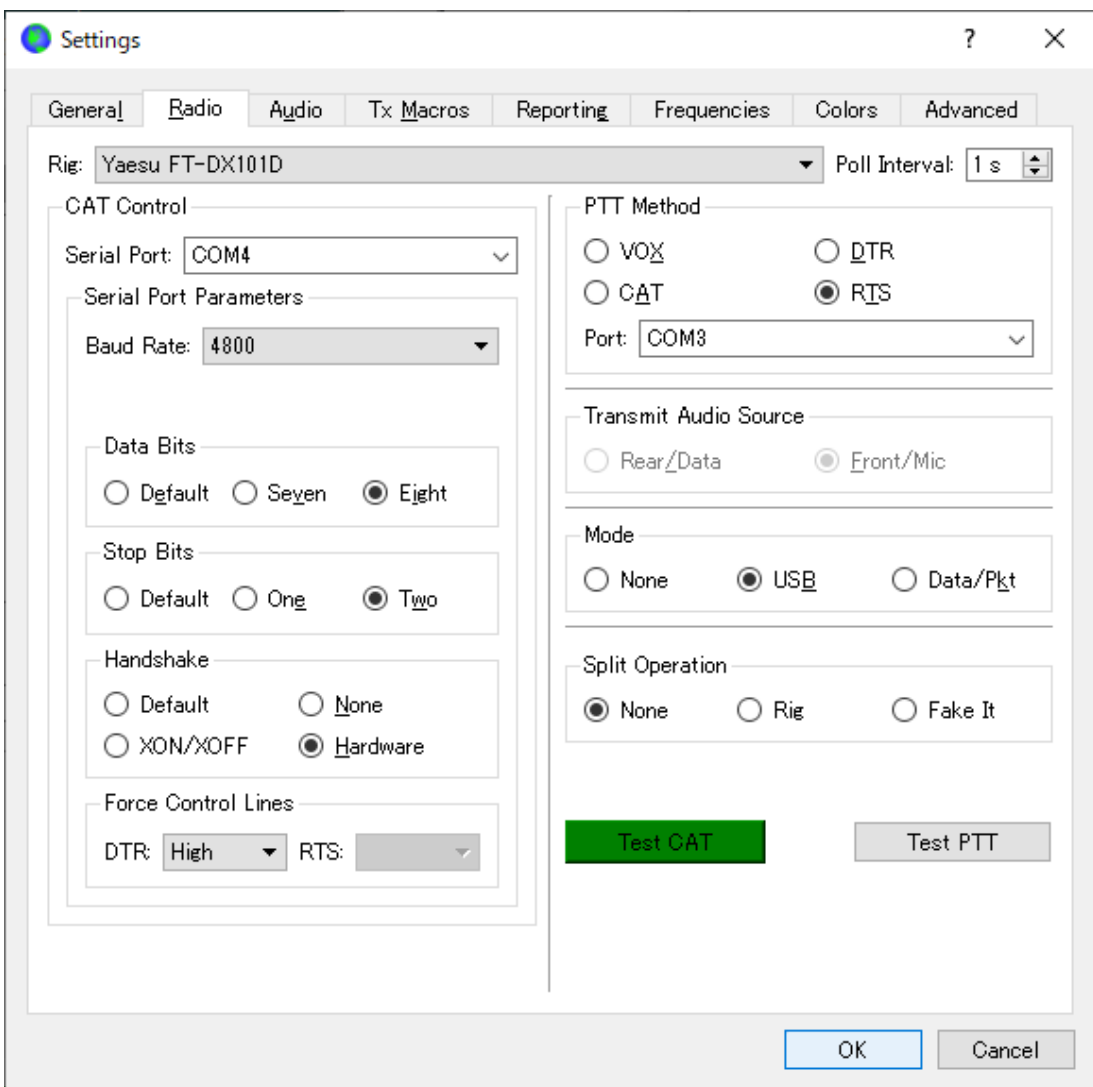

Click the "Radio" tab.

Select FTDX101D from the Rig list. (WSJT-Xv2.1.2) (If not listed, use FT-991.)

Left side,

CAT Control settings

\*Serial Port-> Select COM number of Enhanced COM Port (COM4 in this example).

\*Baud Rate-> Select the same as the CAT rate of FTDX101.

Tip For "CAT rate" Press the [FUNC] key Touch the [OPERATION SETTING] >> GENERAL CAT RATE default 4800bps \*Data Bits -> Eight \*Stop Bits -> Two \*Handshake -> Hardware \*Force Control Lines DTR -> High

Right side, \*PTT Method -> RTS \*Port -> Set to COM number of COM port (COM3 in this example). \* Mode -> USB The mode changes at the same time as the frequency selected from the USB WSJT-X drop-down list.

After completing the settings, click the [Test CAT] button and wait a few seconds. The button turns green and you can control it.

In this state, [Test PTT] is enabled, and you can confirm that the transceiver is in transmission state by clicking the button here.

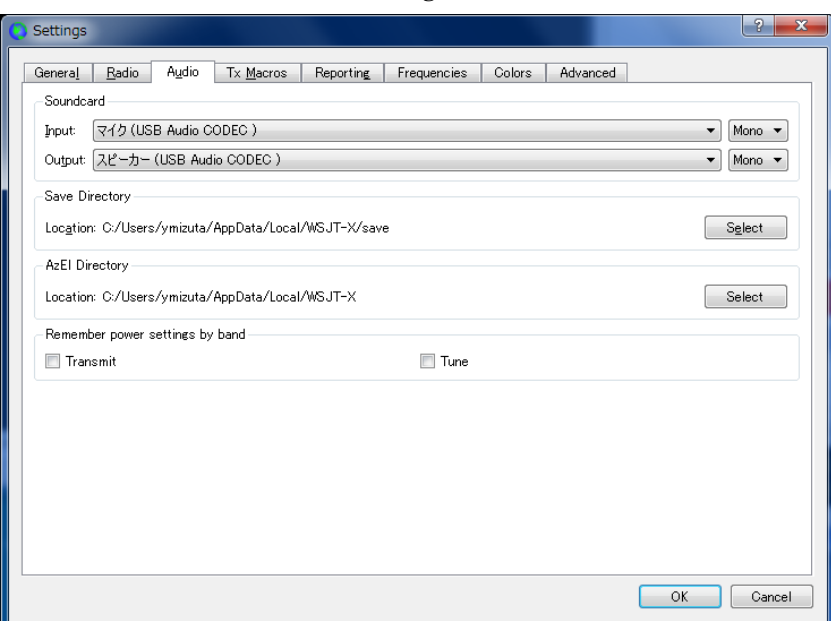

Click the Audio tab on the Settings screen.

Both Input and Output of Soundcard Select USB Audio CODEC.

Audio level

Adjustments can be made on the radio, PC sound properties, and WSJT-X screens. Please attention to the setting of each part so that the level does not become too low or too high for both TX and RX.

Tip Radio audio level Press the [FUNC] key Touch the [RADIO SETTING] >> MODE SSB RPORT GAIN default 50

With this setting, the FT8 signal is output when the PC enters the transmission state, and the audio signal is transmitted from the microphone when the PTT of the microphone is pressed.